**Iesnee** Trend Micro Internet Security Suite System Requirements/Installation communications

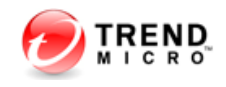

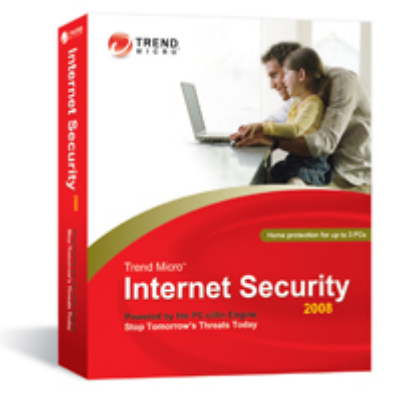

# **Operating System:**

- Windows Vista® Home Basic (32/64bit)
- Windows Vista® Home Premium (32/64bit)
- Windows Vista® Home Ultimate (32/64bit)
- Windows™ XP Professional or Home Edition with Service Pack 1 or 2
- Windows™ 2000 Professional with Service Pack 4
- Windows™ XP Media Center Edition 2004 or 2005
- Windows™ XP Tablet PC Edition 2004 or 2005

*Not compatible with Macintosh computers.* 

#### **Hardware Requirement:**

• Windows Vista® Ultimate, Business Home Premium or Home Basic (32/64bit) CPU needs to be: Intel Pentium 800MHz (1 GHz recommended) • Windows™ XP Home/Professional or Tablet Edition CPU needs to be: Intel Pentium 350MHz

#### **Required Memory:**

- 256MB minimum (512MB recommended) for Windows XP
- 512MB minimum (1 GB recommended) for Windows Vista Home Basic
- 1 GB minimum for Windows Vista Home Premium, Business or Ultimate

## **Required Disk Space:**

• 300MB available for installation Windows XP

## **Required Monitor:**

• 1024 x 768 (XGA) minimum with high color

## **Browsers:**

- Microsoft Internet Explorer 6.0 with Service Pack 2 Microsoft Windows XP only
- Microsoft Internet Explorer 7.0
- Mozilla Firefox 2.0

Uninstall any existing Trend Micro, Internet Safety Kit or other security software before downloading the security suite.

# **Download and Installation Instructions:**

1. Log in to the End User Control Panel by going to http://myaccount.chesnet.net/ or click on the My Account link on the homepage of our website www.chesnet.net.

2. Click on the Trend Micro AV link to access the download area for the software.

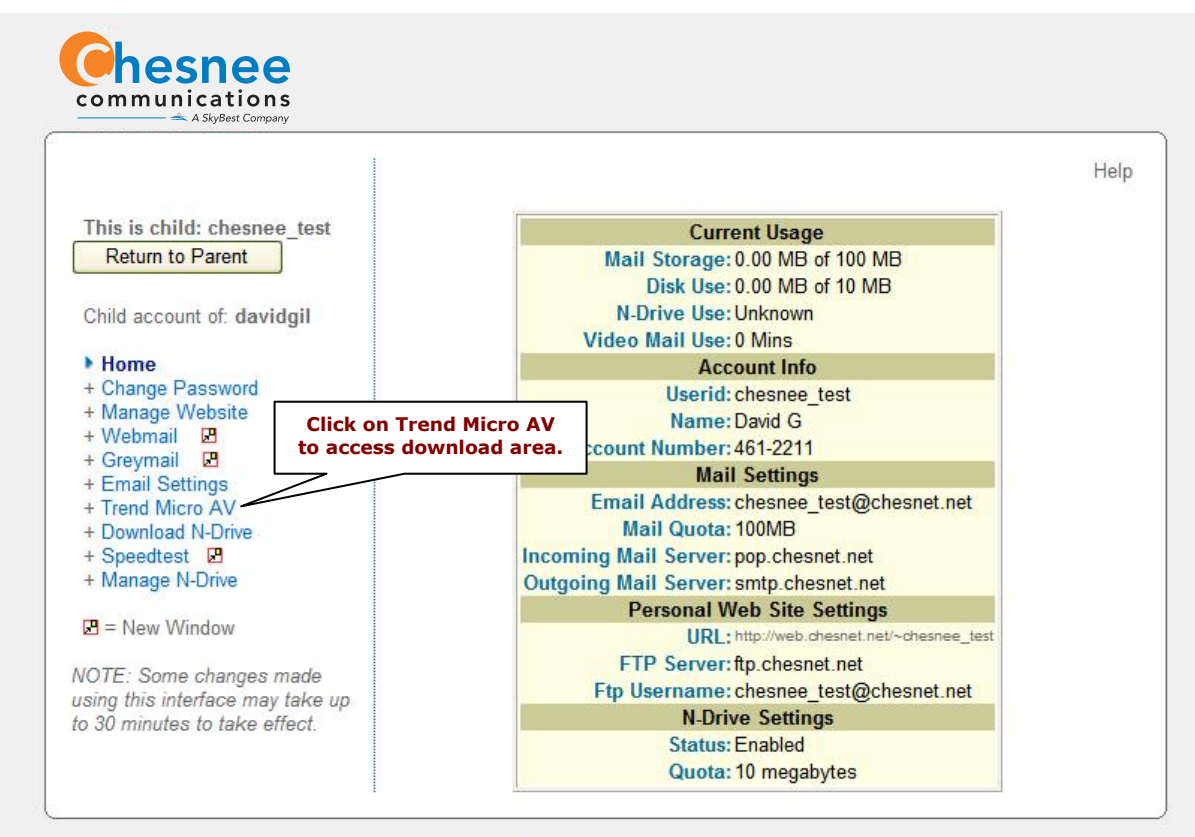

@ 2008 Chesnee Communications All Rights Reserved.

#### 3. Click on the Download button.

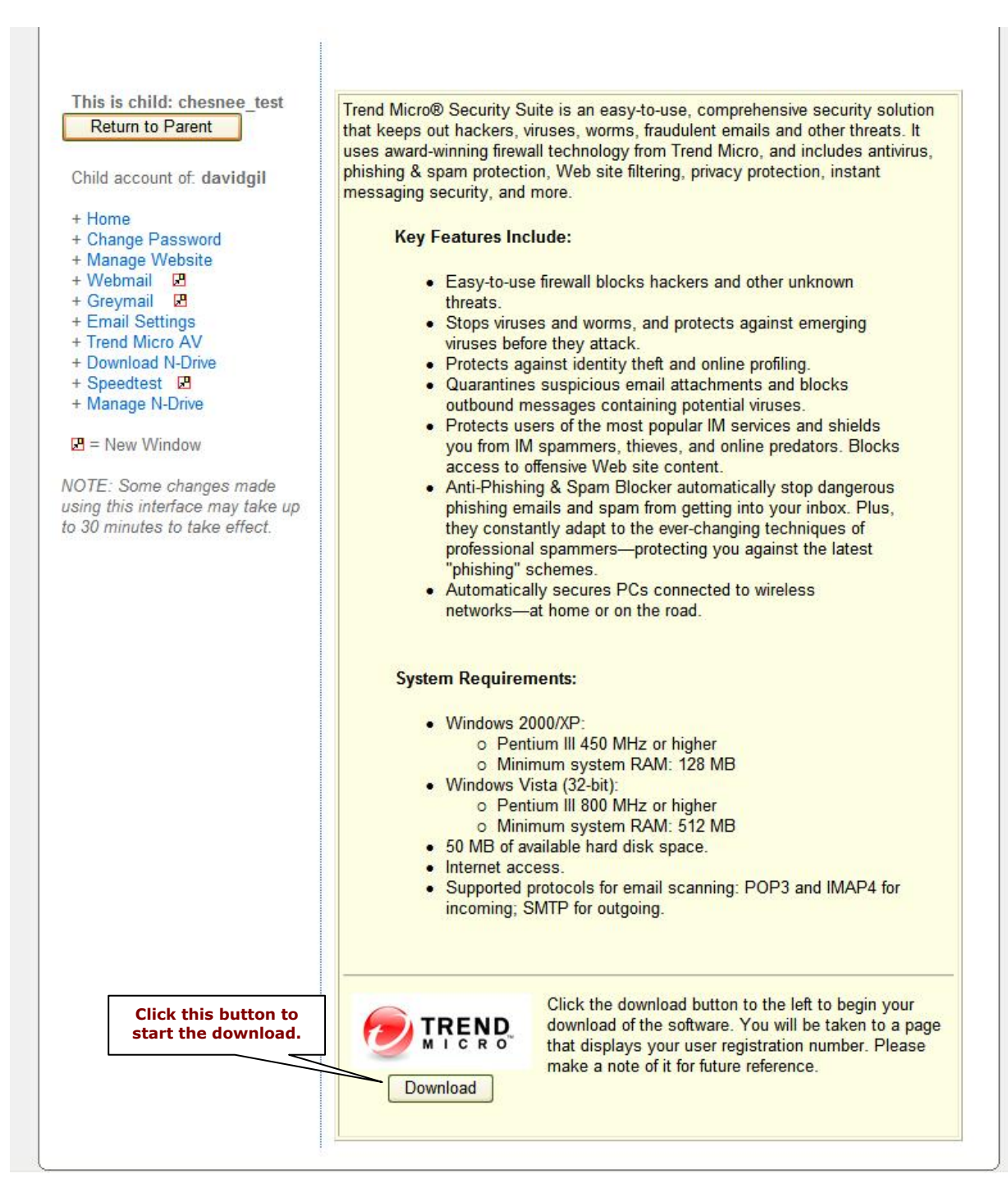

4. Be sure to record the Product Registration/Serial Number. You will need this number to install the software on your PC.

Trend Micro Reg/Serial Number: \_\_\_\_\_\_-\_\_\_\_\_\_-\_\_\_\_\_\_-\_\_\_\_\_\_-\_\_\_\_\_\_

5. Click on the Download Now icon to begin downloading software.

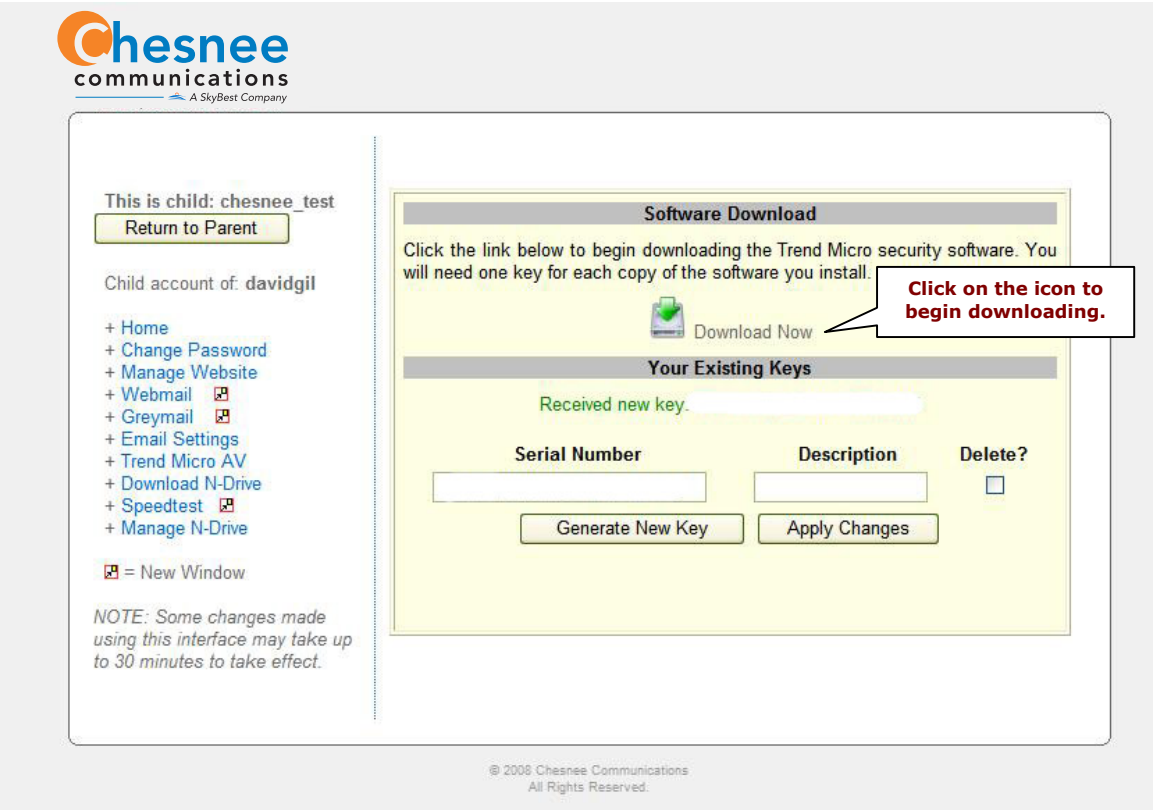

6. Click on the Run button at the Internet Explorer – Security Warning prompt, then click on the Run button again at the File Downloading – Security Warning prompt to start downloading.

7. Download will take up to 10 minutes with Chesnee Communications High-Speed Internet; with Chesnee Dial-Up it may take a few hours. If you are using dial-up, make sure that the connection does not drop during the download. Once download is complete, restart your computer and follow the Trend Micro Internet Security Suite – Install Wizard which will guide you through the installation process.

8. Please read and click on "I accept the terms in the license agreement." Click on the Next button.

9. Enter your Trend Micro Reg/Serial Number from step 4; click on the Next button.

10. Select which features you want to install – full installation is recommended. Select the folder in which install it, click on the Next button.

11. Change any default Optional Online Services or simply click on the Install button. Please wait a few minutes while the setup program installs Trend Micro Internet Security Suite. Once installation is complete you must restart your computer for settings to take effect.

12. Click on the Finish button. Save any open files and close all programs and restart your computer. After your computer has restarted, you will see the Trend Micro Internet Icon. To configure the protection status, register your subscription, update and scan your computer.

13. Once your subscription has been registered you will receive a confirmation e-mail from TMOS reg@trendmicro.com. Please do not reply to this e-mail, but keep this information in a secure place for further reference. This information helps our Technical Support Team provide you with assistance, which you can access 24 hours a day, 7 days a week at 461-2200 or (toll free) 888-375-1553.